## iMovie '11

## Recording a Voiceover

**IMPORTANT:** All Jones computers have iMovie '11 installed. Projects created or edited in iMovie '11 will NOT transfer to iMovie '08 or iMovie '09!

Before starting your project, request a microphone (headset mic or desktop mic) and an Editing Station at the Media Services Desk.

## **Steps to record a voiceover in iMovie'11**

- 1. Plug the USB microphone or headset into an available USB port.
- 2. Click the **Voiceover button** (microphone) in the iMovie toolbar.
- 3. In the **Voiceover** window, select your **input device** from the **Record From** pull-down menu (Desktop Mic: **AK5370**; Headset Mic: **Plantronics Headset**).

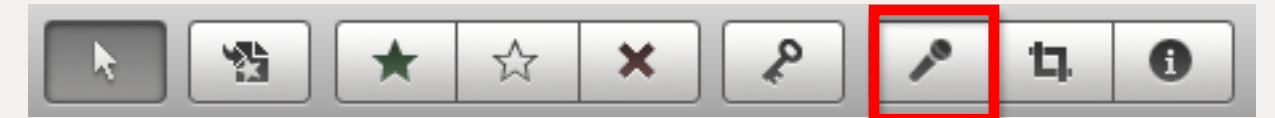

- 4. Speak clearly and at your natural volume into the microphone and check the input meters in iMovie. If your input levels are too high (in the yellow and red), use the **Input Volume** slider to lower the record volume.
- 5. To screen out ambient background noise, set the **Noise Reduction** slider to -20dB. (The **Voice Enhancement** option is supposed to electronically alter your voice to make it sound smoother.)
- 6. To hear the original audio of your clip during the voiceover recording, check the **Play project audio while recording** box (make sure to monitor the audio through headphones).
- 7. With the Voiceover window open, use the Zcursor to move the playhead to the spot where you want your narration to begin and click the mouse to

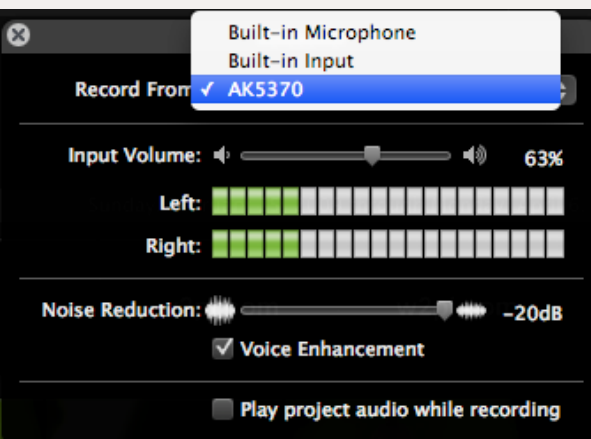

**start the recording process**. After the onscreen countdown/audio alert, start speaking.

- 8. To **stop recording**, click anywhere in the Project browser window or press the space bar. A purple **Voiceover** track appears pinned to your video clip.
- 9. To **change the volume**, double-click the audio track. In the Inspector window, select Audio and adiust the volume slider.
- 10. To **move** a voiceover track, simply click and drag it to a different spot.
- 11. To **delete** a voiceover track, click it and press the delete key. *Note: In iMovie '11, you can record multiple voiceover takes (as many as you choose!) for the same video segment.*

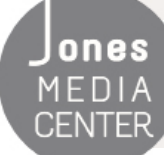

ONES Produced by Dartmouth College/Jones Media Center <http://dartmouth.edu/~library/mediactr/tutorials.html> For additional help, refer to the tips and multimedia tutorials at <http://www.apple.com/support/ilife/>